# 各種図面の印刷について

✓ 市HPに掲載してある各種図面のPDFデータは、下表のとおりの縮尺・ 印刷サイズとなっております。

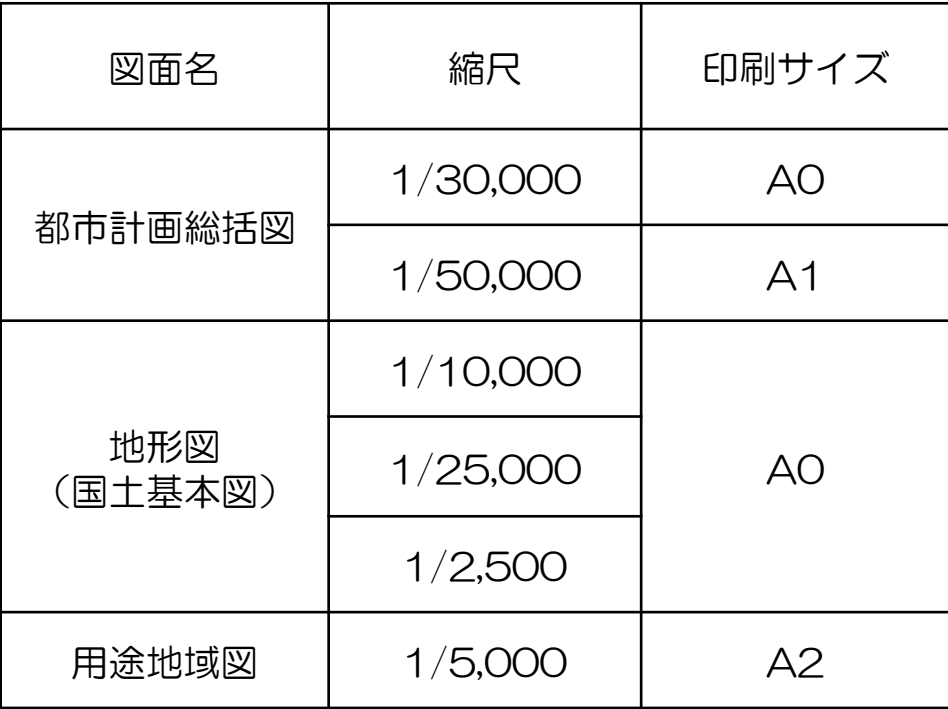

- ✔ 必要な範囲だけ上記の縮尺で出力する方法については、以下のような 方法があります。
- ※ 以下の方法については、パソコン等の種類やソフト環境によって異な る場合がありますので、参考としていただくようお願いいたします。

### ① 印刷したいデータをダウンロード

#### 国土基本図データのダウンロード

A 図郭割図 ロ (PDF: 1.55メガバイト) をご参照いただき、当該番号のデータをご利用ください。

また、国土基本図の利用にあたっては、「利用における注意事項 (PDF) リンク」に同意の上、ご利用く ださい。

• 图 国土基本図【001~010】 □ (PDF: 12.45メガバイト) · 四国土基本図【011~020】ロ(PDF:15.52メガバイト) (· 图 国土基本図【021~030】□ (PDF: 13.1メガバイト) · 四国土基本図 [031~040] □ (PDF, Low 「出工(人) 印刷したい • 图 国土基本図【041~050】 □ (PDF: 11.96メガハイー · 四 国土基本図【051~060】 □ (PDF: 16.95メガバイト) データを右クリック • A 国土基本図【061~070】 □ (PDF : 14.41メガバイト) ⇒任意の場所に保存

## ② 対象ページを表示 > タスクバーの空欄部を右クリック > 編集ツールを表示 > スナップショット

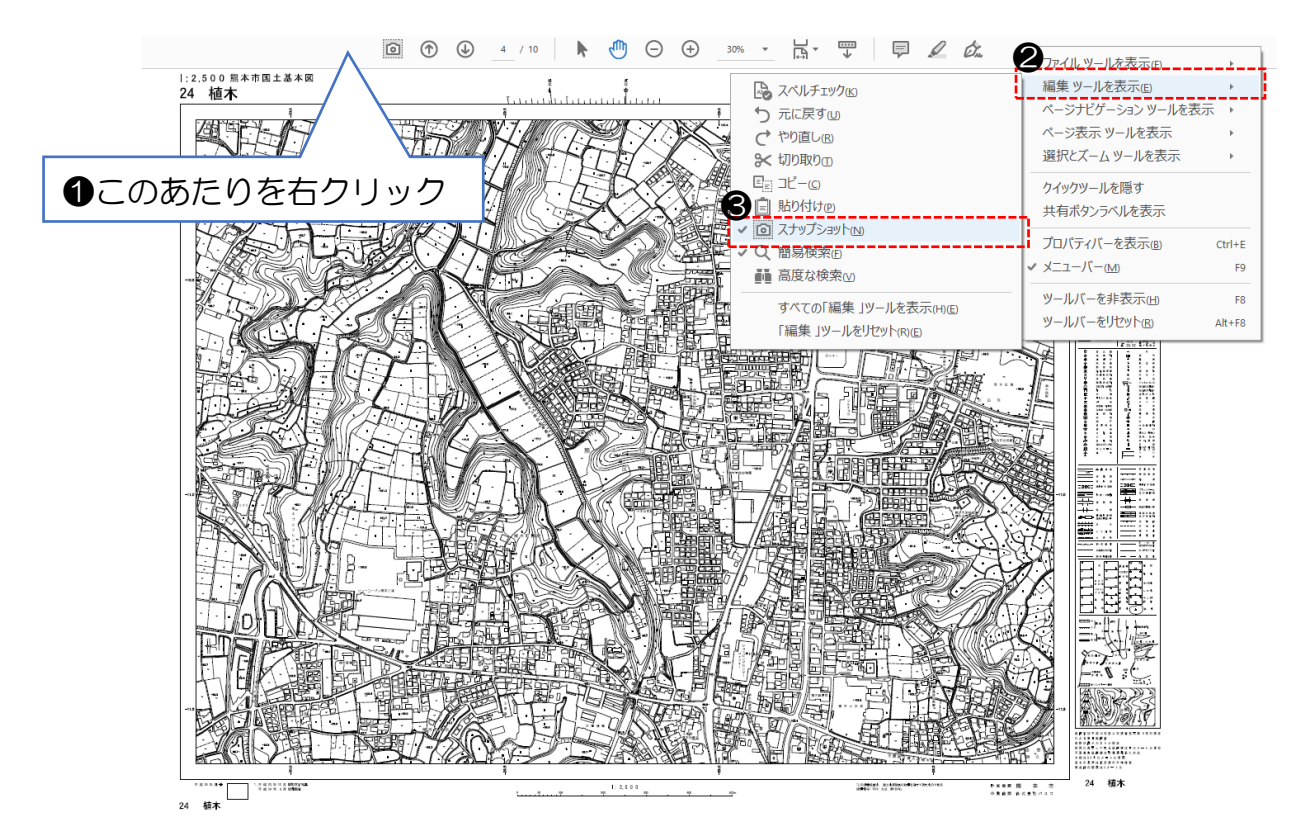

③ カメラマークをクリック > 印刷範囲を指定 > OKをクリック

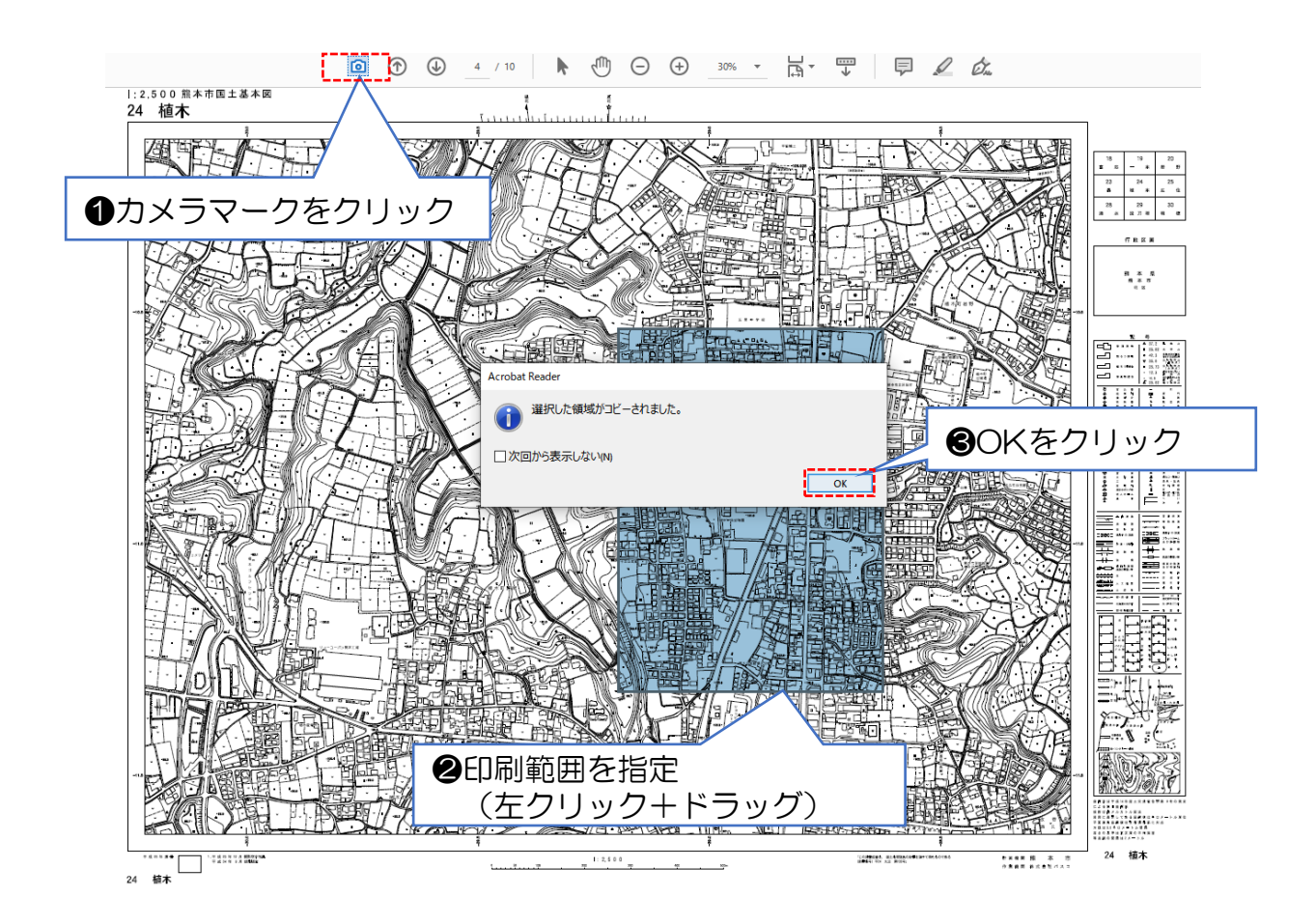

### ④ 印刷マークをクリック > 実際のサイズにチェック > 各種設定確認 > 印刷をクリック

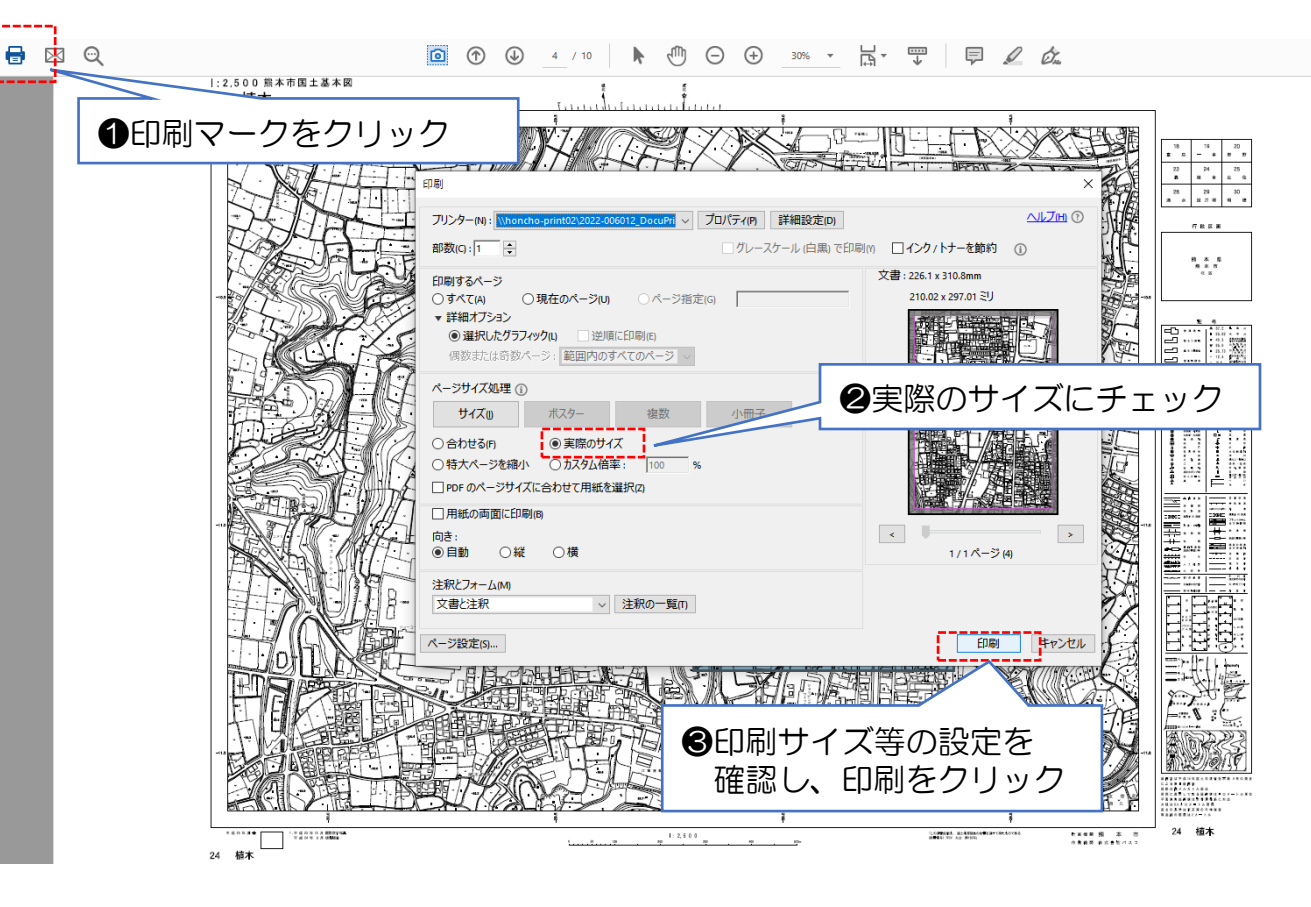

※印刷のイメージ

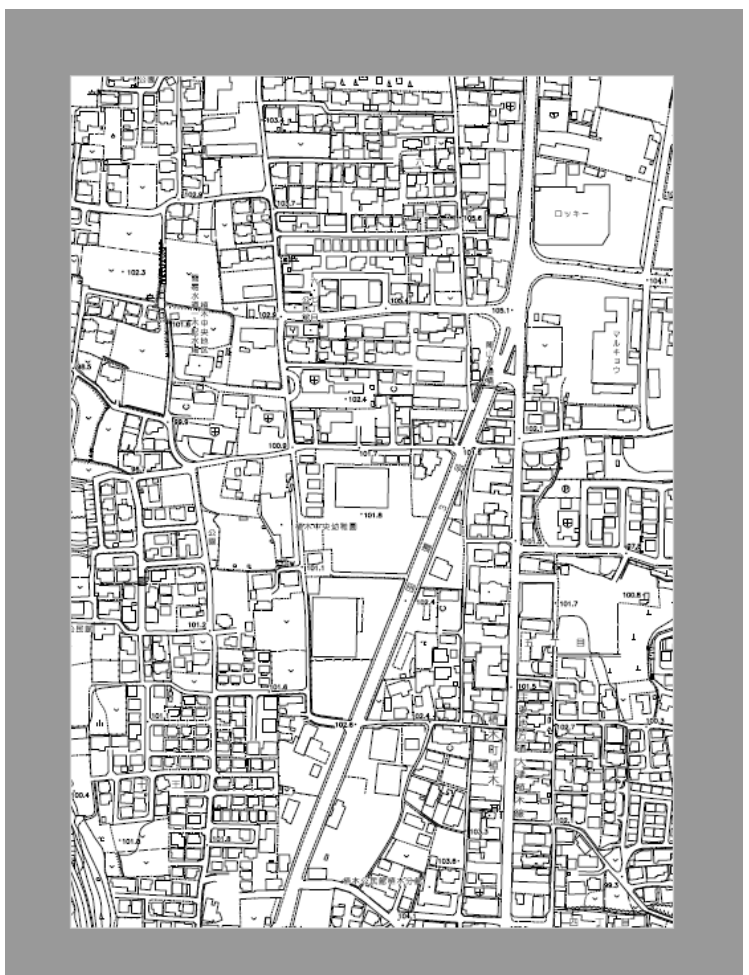